## **Financial Report Creation Wizard**

By Charles Hoffman, CPA

This document walks you through creating a report using the Financial Report Creation Wizard.

## **STEP 1**: Open Pesseract.

Open Pesseract. On the "Home" tab, select the "Application Mode" group, change the application mode from "Viewer" to "Create/Edit". On the "Home" tab, select the "New" icon, then "Financial Report Creation Wizard":

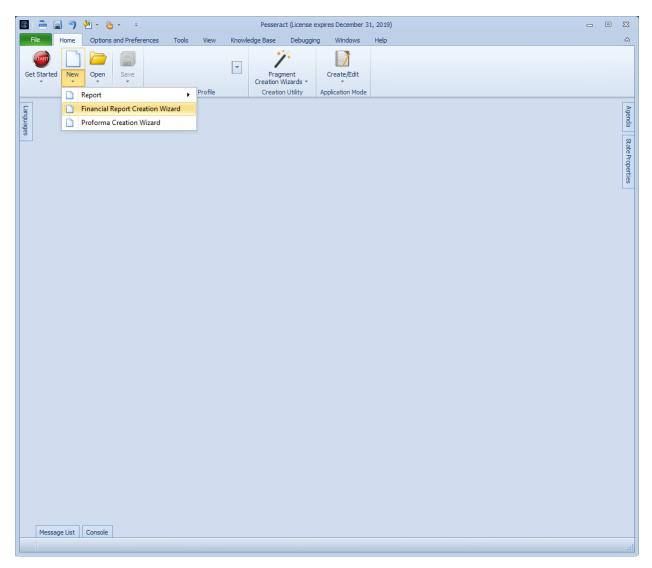

The financial report creation wizard appears:

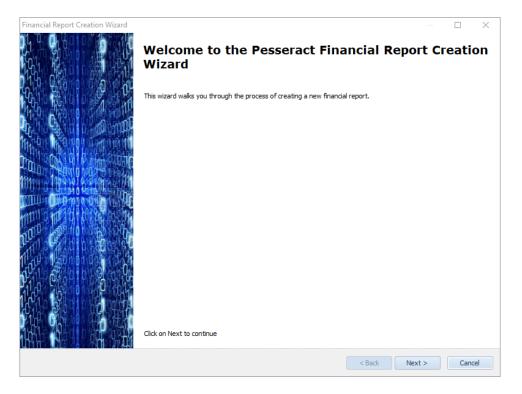

The financial report creation wizard walks you through the process of creation a new financial report using any supported reporting scheme. Currently, Pesseract supports numerous financial reporting scheme using different reporting profiles. Click the "Next" button to begin:

| Financial Report Creation Wizard                                                      |        |     | $\times$ |
|---------------------------------------------------------------------------------------|--------|-----|----------|
| Step 1 - Reporting Scheme<br>Please select the reporting scheme.                      |        |     |          |
|                                                                                       |        |     |          |
| <ul> <li>XBRL-based public company financial reports in US GAAP to the SEC</li> </ul> |        |     |          |
| XBRL-based public company financial reports in IFRS to the SEC                        |        |     |          |
| C XBRL-based private company financial reports in US GAAP                             |        |     |          |
| C XBRL-based financial reports in IFRS                                                |        |     |          |
| C XBRL-based financial reports in IFRS, SMEs                                          |        |     |          |
| C XBRL-based general business reports                                                 |        |     |          |
| C XBRL-based reporting using XBRL US Work-in-Progress/Surety taxonomy                 |        |     |          |
| C XBRL-based reporting to XASB demonstration sandbox                                  |        |     |          |
| XBRL-based financial reports using IPSAS                                              |        |     |          |
| © XBRL-based financial reports using FRF for SMEs                                     |        |     |          |
|                                                                                       |        |     |          |
|                                                                                       |        |     |          |
|                                                                                       |        |     |          |
|                                                                                       |        |     |          |
| < Back                                                                                | Next > | Can | cel      |

The wizard step "**Step 1 – Reporting Scheme**" appears which you can see above. A list of all supported reporting schemes is provided. Select the reporting scheme you need to use. If you are using some other non-supported financial reporting scheme, simply select the "XBRL-based general business reports" scheme which can be used to create any report.

For the purposes of this demonstration, please select the first option, "XBRL-based public company financial reports in US GAAP to the SEC". After you have selected a reporting scheme press the "Next" button.

The wizard step **"Step 2 – Entity Legal Form**" appears. A list of all supported legal forms is provided. Select "Corporation" from the list box.

The entity legal form information is used to limit the concepts that provided to you within the application. For example, a financial report would never be both a partnership and a corporation at the same time. If "Corporation" is selected, "Partnership" related concepts are turned off in the application.

| Financial Report Creation Wizard                                                                                                    |        |        |      | ×  |
|----------------------------------------------------------------------------------------------------|--------|--------|------|----|
| Step 2 - Entity Legal Form<br>Please select the legal form of the economic entity.                                                          |        |        |      |    |
| Proprietorship<br>Unknown Entity Legal Form<br>Corporation<br>Limited Liability Corporation<br>Partnership<br>Limited Liability Partnership |        |        |      |    |
|                                                                                                    | < Back | Next > | Canc | el |

After selecting the entity legal form, press the "Next" button and the wizard "**Step 3 – Accounting Activity**" form appears:

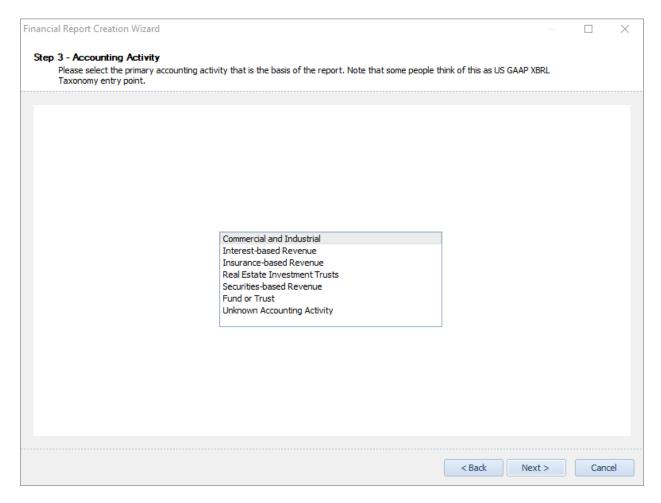

The accounting activity selects the specific entry point of the taxonomy to use. Taxonomy components that relate to entry points you do not use are turned off in the application.

Please select "Commercial and Industrial" from the list box. Again, this information is used to turn off taxonomy concepts that are not appropriate for the accounting activity of your economic entity.

After you have selected the accounting activity, please press the "Next" button. This brings up wizard step "**Step 4 – Industry Sector**". The industry sector is not currently supported. Ultimately it will allow you to more precisely define your economic entity so that, again, the taxonomy concepts and fragments you see are appropriate for your type of economic entity. For example, if you are "Airline" you are provided with airline industry specific concepts.

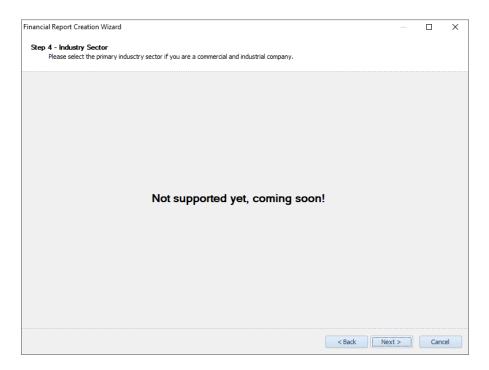

Press the "Next" button. The wizard step "Step 5 – Reporting Style" appears:

| tep 5 - Reporting Style<br>Please select your reporting st | yle from the list below:                                                                                                    |   |
|------------------------------------------------------------|----------------------------------------------------------------------------------------------------|---|
|                                                            |                                                                                                    |   |
| Report Style Code                                          | Description                                                                                                    |   |
| A B C                                                      | RBC                                                                                                    |   |
| COMID-BSC-CF1-IS3-IEMIB-OILN                               | CI, balance sheet CLASSIFIED, cash flow statement NORMAL, income statement SINGLE-STEP with 3 Steps,<br>income (loss) from equity method investments BEFORE TAXES, operating income (loss) NOT REPORTED;<br>(Revenues, Operating expenses, Nonoperating income/expenses)                                                                                        |   |
| COMID-BSC-CF1-IS4-IEMIB-OILN                               | CI, balance sheet CLASSIFIED, cash flow statement NORMAL, income statement SINGLE-STEP with 3 Steps,<br>income (loss) from equity method investments BEFORE TAXES, operating income (loss) NOT REPORTED;<br>(Revenues, Costs and expenses, Nonoperating income/expenses)                                                                                        |   |
| COMID-BSC-CF1-IS5-IEMIB-OILN                               | CI, balance sheet CLASSIFIED, cash flow statement NORMAL, income statement MULTI-STEP with 3 Steps,<br>income (loss) from equity method investments BEFORE TAXES, operating income (loss) NOT REPORTED; (Gross<br>Profit, Operating expenses, Nonoperating income/expenses)                                                                                     |   |
| COMID-BSC-CF1-IS6-IEMIX-OILN                               | CI, balance sheet CLASSIFIED, cash flow statement NORMAL, income statement SINGLE-STEP, income (loss)<br>from equity method investments NOT REPORTED, operating income (loss) NOT REPORTED, NO TOTALS for total<br>expenses                                                                                                    |   |
| COMID-BSC-CF1-IS6-IEMIX-OILN                               | CI, balance sheet CLASSIFIED, cash flow statement NORMAL, income statement SINGLE-STEP, income (loss)<br>from equity method investments NOT REPORTED, operating income (loss) NOT REPORTED, NO TOTALS for total<br>expenses, SCI starts with Net income (loss) attributable to parent                                                                           |   |
| COMID-BSC-CF1-IS8-IEMIB-OILN                               | CI, balance sheet CLASSIFIED, cash flow statement NORMAL, income statement MULTI-STEP with 3 Steps,<br>income (loss) from equity method investments BEFORE TAXES, operating income (loss) NOT REPORTED; (Gross<br>Profit, Combined Operating expenses and Nonoperating income/expenses)                                                                         |   |
| COMID-BSC-CF1-IS8-IEMIB-OILN                               | CI, balance sheet CLASSIFIED, cash flow statement NORMAL, income statement MULTI-STEP with 3 Steps,<br>income (loss) from equity method investments BEFORE TAXES, operating income (loss) NOT REPORTED; (Gross<br>Profit, Combined Operating expenses and Nonoperating income/expenses), SCI uses Net income (loss)<br>attributable to parent as starting point |   |
| COMID-BSC-CF1-ISM-IEMIB-OILY                               | CI, balance sheet CLASSIFIED, cash flow statement NORMAL, income statement MULTI-STEP, income (loss) from equity method investments BEFORE TAX, operating income (loss) REPORTED, Special 6                                                                                                    | ] |
|                                                            | CI, balance sheet CLASSIFIED, cash flow statement NORMAL, income statement MULTI-STEP, income (loss) from                                                                                                    |   |

The reporting style lets the application understand more information about how you create your financial report. For example, the reporting style provides information related to whether you use a classified balance sheet or an unclassified balance sheet. What style of income statement do you use. What style of cash flow statement. And so forth. A more detailed discussion about reporting styles is beyond the scope of this demonstration. For the purposes of this demonstration, please select the "COMID-BSC-CF1-ISM-IEMIB-OILY-SPEC6" reporting style which should already be selected by default.

| p 6 - Report Other Information<br>Please provide the following information: |                                       |      |
|-----------------------------------------------------------------------------|---------------------------------------|------|
|                                                                             |                                       | <br> |
| Entity scheme:                                                              | http://www.sec.gov/CIK                |      |
| CIK:(*)                                                                     | 1234567890                            |      |
| Current balance sheet date:                                                 | 2018-12-31                            |      |
| Current year-to-date income statement period start date:                    | 2018-01-01                            |      |
| Current year-to-date income statement period end date:                      | 2018-12-31                            |      |
| Entity Registrant Name:                                                     | Economic Entity Information Goes Here |      |
| Entity Filer Category:                                                      | Non-accelerated Filer                 |      |
| Document type:                                                              | 10-К                                  |      |
| Ammendment flag:                                                            | False                                 |      |
| Trading symbol or document prefix:                                          | XXXX                                  |      |
| Filing date:                                                                | 2019-09-29                            |      |
| Company URL (used on networks in document):(*)                              | http://www.ABCCompany.com             |      |
| Current fiscal year end date:(*)                                            | 20181231                              |      |
| Well known seasoned issuer:                                                 | False                                 |      |
| Document fiscal period focus:                                               | FY                                    |      |
| Document fiscal year focus:                                                 | 2019                                  |      |
|                                                                             |                                       |      |
|                                                                             |                                       |      |
|                                                                             |                                       |      |
|                                                                             |                                       |      |
|                                                                             |                                       |      |
|                                                                             |                                       |      |
|                                                                             |                                       |      |
|                                                                             |                                       |      |
|                                                                             |                                       |      |

Press the "Next" button and the wizard form "Step 6 – Other Report Information" appears.

This form lets you fill in other information that goes into the report. Note that the information you must complete is specific to the reporting scheme that you have selected. Just accept the defaults that are provided. You do need to fill in information for the "Entity registrant name" and the "Document fiscal year focus".

Once again, press "Next" when completed to bring up the wizard "**Step 7 – Report Other Preferences**" which provides other defaults which will be used by the application when creating reports.

| ncial Report Creation Wizard                                                                     |                          |      |  |
|--------------------------------------------------------------------------------------------------|--------------------------|------|--|
| ep 7 - Report Other Preferences<br>Please provide information related to the prefereces you woul | d like for the document: |      |  |
| Require [Table]s to report all information:                                                      | True                     | <br> |  |
| Numbering scheme for SEC network numbers:                                                        | 1000 (Automate)          |      |  |
| Autogenerate XBRL presentation relations:                                                        | True                     |      |  |
| Default rounding:                                                                                | 0                        |      |  |
| Allow multiple [Table]s in one Network:                                                          | False                    |      |  |
| Allow multiple Blocks per [Table]:                                                               | True                     |      |  |
| Default monetary units:                                                                          | iso4217:USD              |      |  |
|                                                                                                  |                          |      |  |
|                                                                                                  |                          |      |  |
|                                                                                                  |                          |      |  |
|                                                                                                  |                          |      |  |
|                                                                                                  |                          |      |  |
|                                                                                                  |                          |      |  |

For our purposes here, simply accept the defaults and press "Next".

The wizard "**Step 8 – Select Report Fragments**" appears. The financial report creation wizard provides you with a set of templates which you can use to create your financial report. For the purposes of this demonstration, please select the following report fragment templates:

- Basic classified balance sheet which contains a noncontrolling interest.
- Basic multi-step income statement.
- Basic cash flow statement using indirect method, no discontinued operations.
- Basic summary of significant accounting policies
- Components of cash, cash equivalents, and short-term investments.

Please check the list of report fragments you would like added to your report from the set of reporting templates provided. If you want to add something that is not on the list, don't worry; you can add it later.

This wizard step should look like the following:

| Financial Repo | rt Creation Wizard — 🗌                                                                                                    | × |
|----------------|----------------------------------------------------------------------------------------------------|---|
| •              | lect Report Fragments<br>check the report fragments that you would like included within your report from the set of templates available.                                          |   |
|                | Template                                                                                                    |   |
|                | Balance sheet parenthetical information                                                                                                    |   |
|                | Basic classified balance sheet which contains a noncontrolling interest.                                                                                                    |   |
|                | Basic classified balance sheet which does not include a noncontrolling interest.                                                                                                  |   |
|                | Balance sheet parenthetical information with two classes of stock                                                                                                    | = |
|                | Basic multi-step income statement                                                                                                    |   |
|                | Minimum income statement                                                                                                    |   |
|                | Other nonoperating income (expense)                                                                                                    |   |
|                | Very basic Statement of Comprehensive income (WARNING!!! Not totally sure I have these calculations/XBRL formulas correct; need to double check these) Uses 2013 US GAAP Taxonomy |   |
|                | Basic cash flow statement using indirect method, no discontinued operations                                                                                                    |   |
|                | Basic cash flow statement using indirect method, no discontinued operations; specifically uses concepts indicating that cash flows are from continuing operations                 |   |
|                | Basic disclosures for nature of operations, consolidation of financial statements and basis of presentation of financial statements                                               |   |
|                | Prior period adjustment                                                                                                    |   |
|                | Basic example of current vulnerability due to certain concentrations.                                                                                                    |   |
|                | Select financial information, shows the variance information model                                                                                                    |   |
|                | Basic summary of significant accounting policies                                                                                                    |   |
|                | Basic summary of property, plant, and equipment related accounting policies broken down by type of PPE; each type modeled as a [Member] of an [Axis]                              |   |
|                | Disclosure of carrying amounts of assets and liabilities in the statement of financial position of each VIE for the reporting entity.                                             |   |
|                | Components of cash, cash equivalents, and short-term investments                                                                                                    |   |
|                | Components of receivables                                                                                                    | • |
|                |                                                                                                    |   |
|                | < Back Next > Cancel                                                                                                    |   |

Press the "Next" button. Select a handful of report fragments which represent your financial disclosures which you would like to add to your report. When you are done, press the "Next" button once again.

| Financial Report Creation Wizard |                                                                     |        | _      |     | ×   |
|----------------------------------|---------------------------------------------------------------------|--------|--------|-----|-----|
|                                  | Completing the wizard<br>You have successfully completed the wizard |        |        |     | ×   |
|                                  |                                                                     |        |        |     |     |
|                                  |                                                                     | < Back | Finish | Can | cel |

Press "Finish" and your report loads into the application with all the report fragments and defaults which you selected. On the right-hand side of the application interface, click on the "Agenda" tab and pin it open.

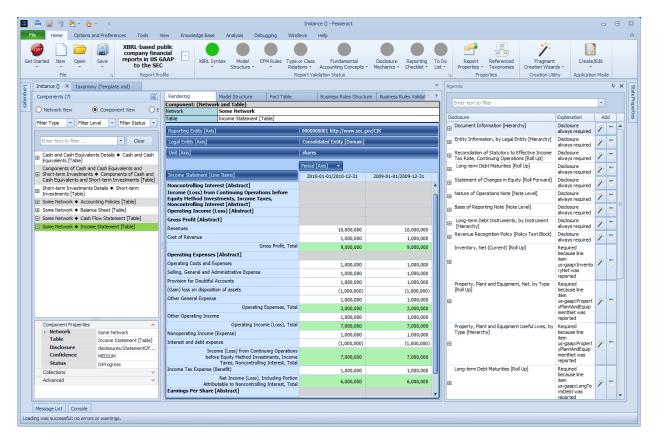

Notice that the financial report creation wizard has created a number of networks and tables for you. Select the last network which should be the income statement. Notice that the agenda contains numerous other disclosures that need to be created. Because the balance sheet contains certain specific line items and because a machine-readable reporting checklist is checking to see what other disclosures you probably need, all other required disclosures (i.e. because specific line items exist in the balance sheet, income statement, cash flow statement, etc.) are placed into your agenda by the software application.

## **STEP 2**: Understanding state.

On the right side of the application you will see the tab "State Properties". Click on that tab and open the State Properties form. Note that options that you selected in the wizard are known to the Pesseract application, including the Report Profile, Selected disclosure, Entity Legal Form, Accounting Activity, Industry Sector, Reporting Style, and Company URL are known to the application. Also note that the

State Properties indicates that 256 facts were added to your report within 4 networks and 11 blocks (a.k.a. fact sets).

| State Properties                               | 'n                                                  | x |
|------------------------------------------------|-----------------------------------------------------|---|
| Properties                                     |                                                     | ^ |
| Report profile                                 | XBRLBasedPublicCompanyFinancialReportsInUSGAAPToSEC |   |
| Fact count                                     | 256                                                 |   |
| Network count                                  | 4                                                   |   |
| + Block count                                  | 11                                                  |   |
| Level 1 Note Text Blocks                       | 0                                                   |   |
| Level 2 Policy Text Blocks                     | 0                                                   |   |
| Level 3 Disclosure Text Blocks                 | 0                                                   |   |
| Level 4 Disclosure Details                     | 0                                                   |   |
| Unknown                                        | 11                                                  |   |
| <ul> <li>Validation inconsistencies</li> </ul> | 0                                                   |   |
| Selected disclosure                            | disclosures:StatementOfIncomeAndComprehensiveIncome |   |

[CSH: The Entity Legal Form, Accounting Activity, Industry Sector (as "Unknown" for now), Reporting Style, and Company URL should be added to the state properties. Also, you may want to add more such as the entire SET of information under "Report Other Information" and "Report Other Preferences" (i.e. the two WIZARD form steps).

The application leverages information about the state to help guide you through the process of creating your financial report.